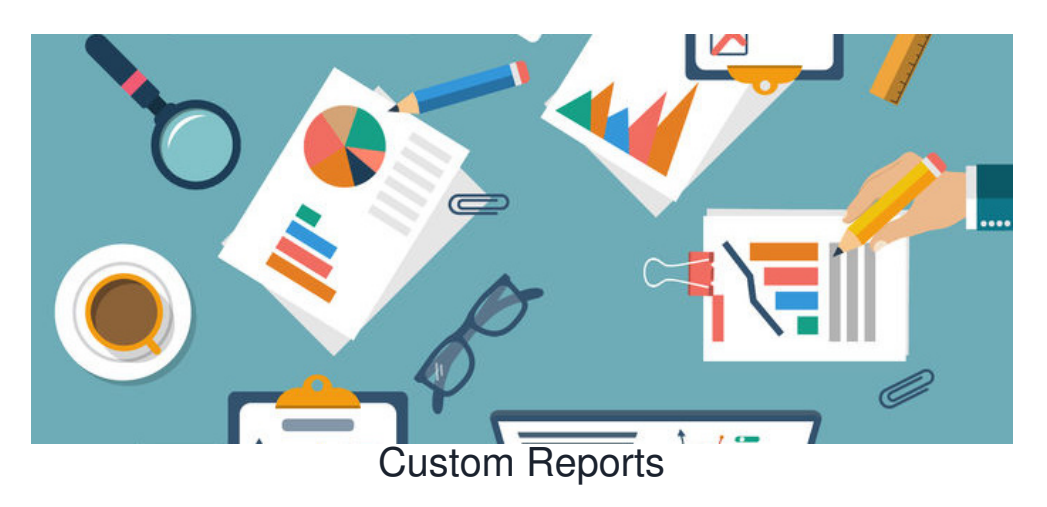

#### **Introduction**

In the Reports application, you can create your own custom reports. This article will provide an overview of how you can build and save a custom report for the following applications - Projects, Policy Manager, Courses, Learning, Quiz.

#### **We will cover the following areas:**

- [Accessing](file:///Claromentis/application/web/#anchor-report) the reports tool
- Adding [custom](file:///Claromentis/application/web/#anchor-addreport) reports
- **[Building](file:///Claromentis/application/web/#anchor-buildreport) custom reports**
- Report [columns](file:///Claromentis/application/web/#anchor-columns)
- Saving [custom](file:///Claromentis/application/web/#anchor-savereport) reports

**Please note:** Admin permissions will need to be granted in order to access the Reports application. For more information, please check out our guide [here](https://discover.claromentis.com/knowledgebase/articles/796).

#### **Accessing the reports tool**

Head to **Application > Reports** and select the application you wish to create a report on.

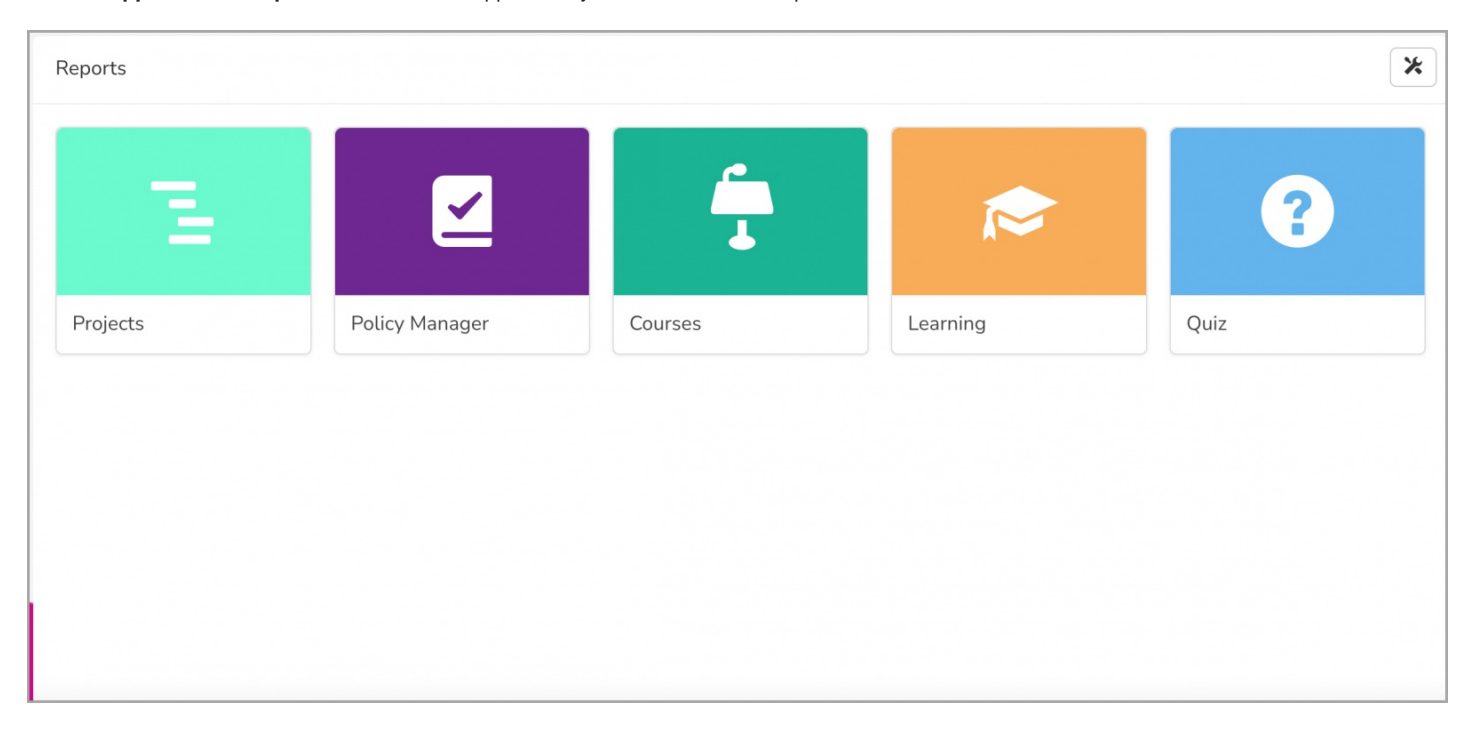

#### **Adding custom reports**

On the landing page, you will be presented with a list of all existing reports. With the correct permissions, you will also see the option to

Add New Report

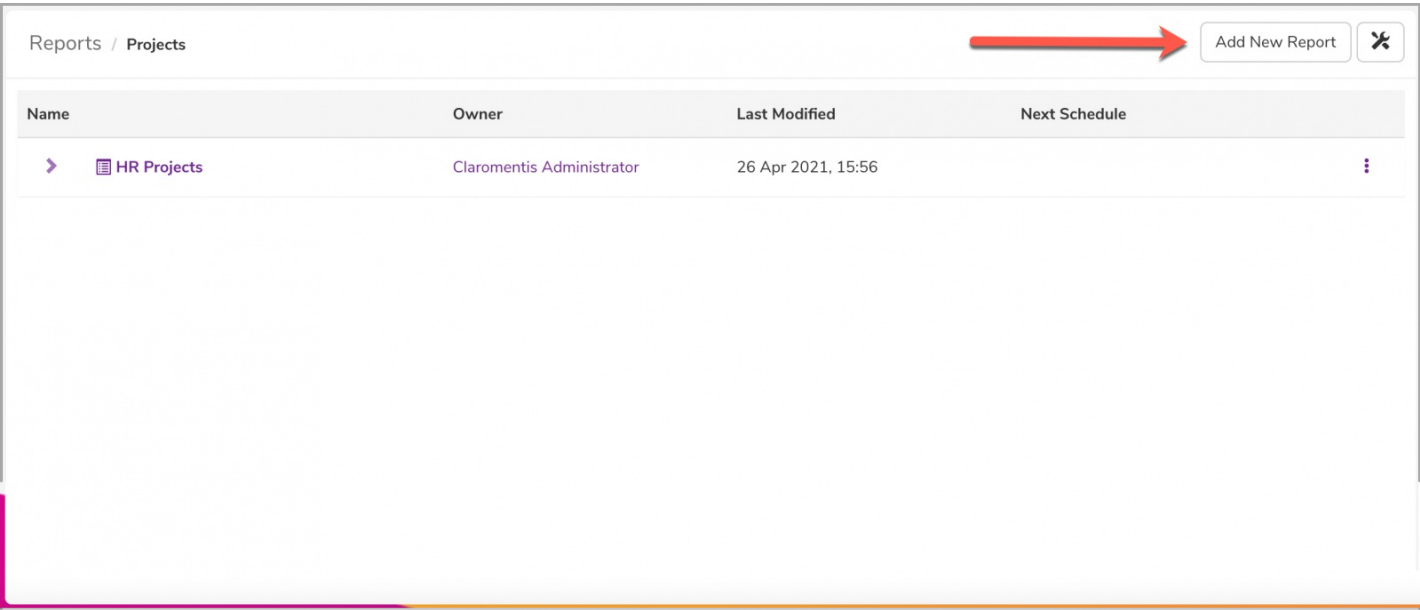

Reminder: If you do not see the option to create a new report, please check with your administrator that you have the permission needed to do so.

You can choose to (1) create a new report from scratch or (2) copy from an existing one.

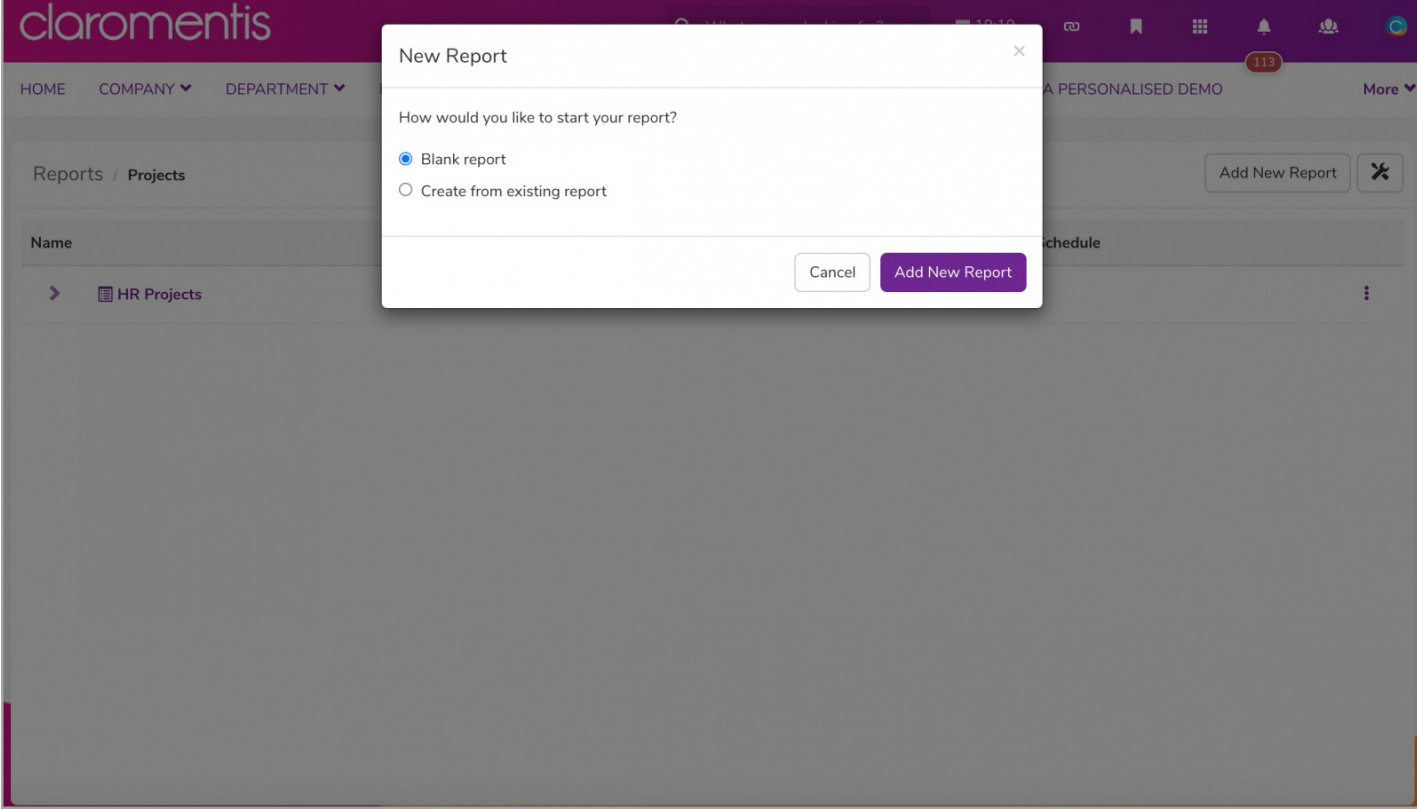

To create from an existing report, simply select which report you would like to copy from.

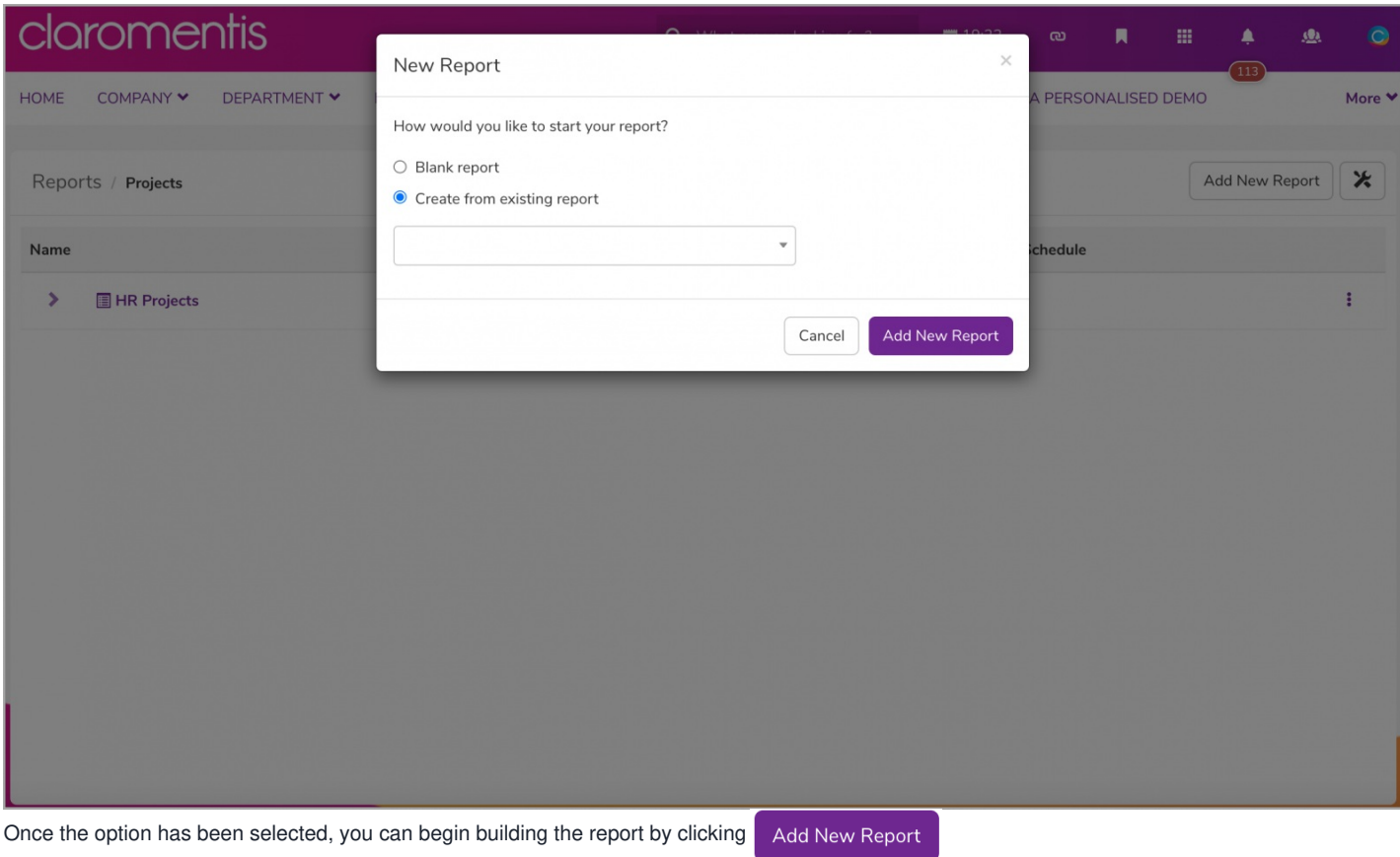

## **Building custom reports**

To start, you will be required to define the custom report (1)**Title** and (2) **Manage Columns**.

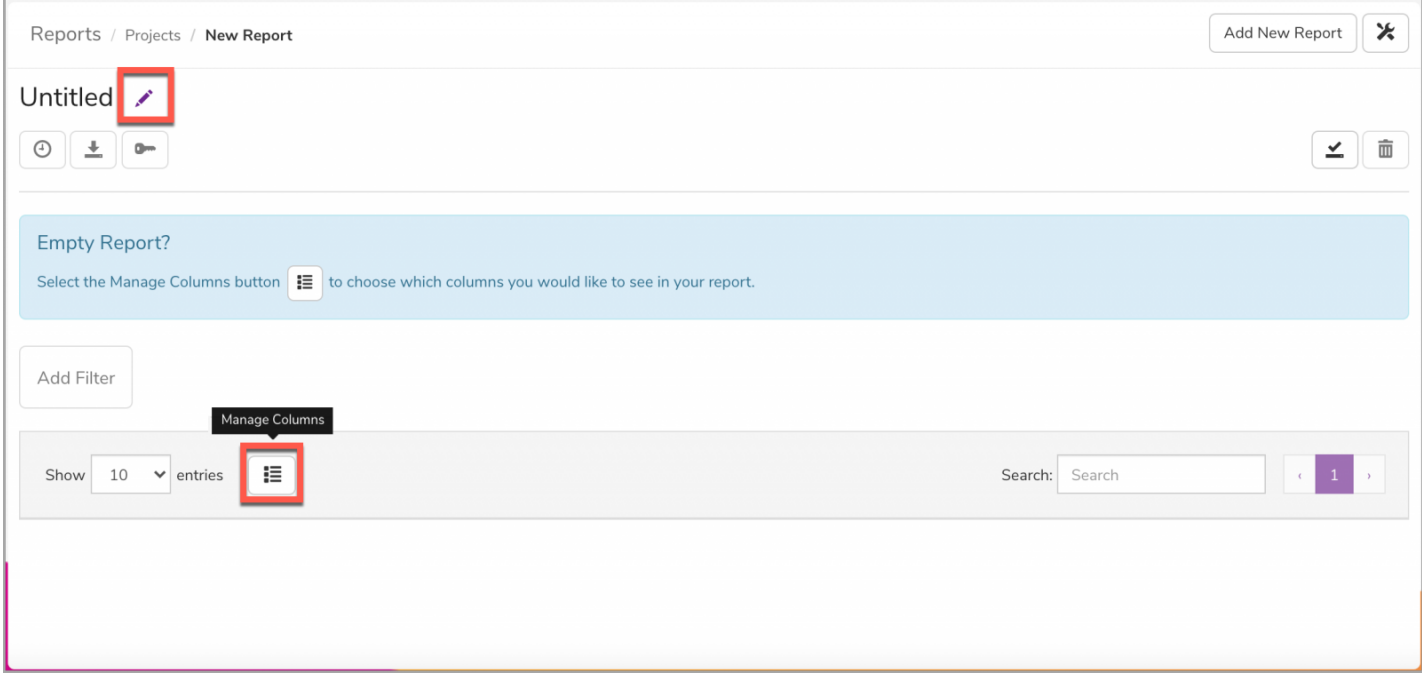

The **Manage Columns** option will display all available columns you can add.

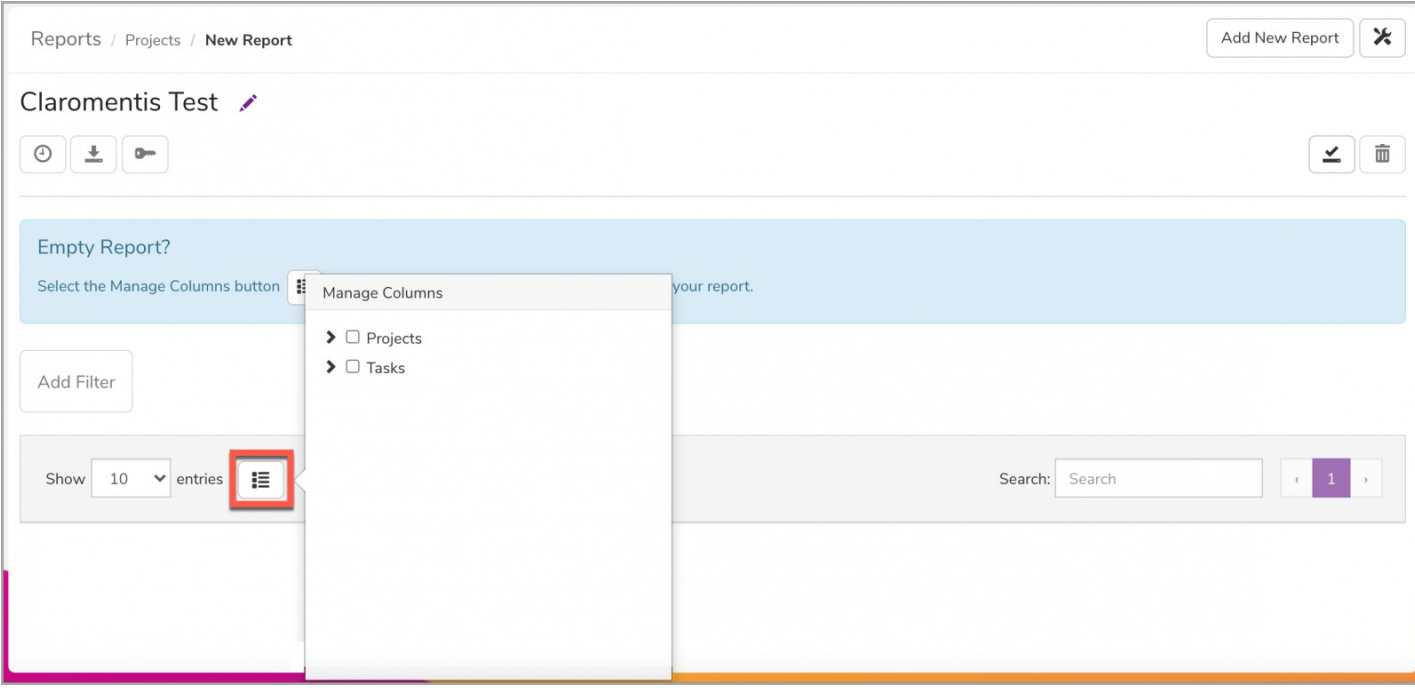

Use the drop-down arrow to view nested columns and tick the columns you want to add.

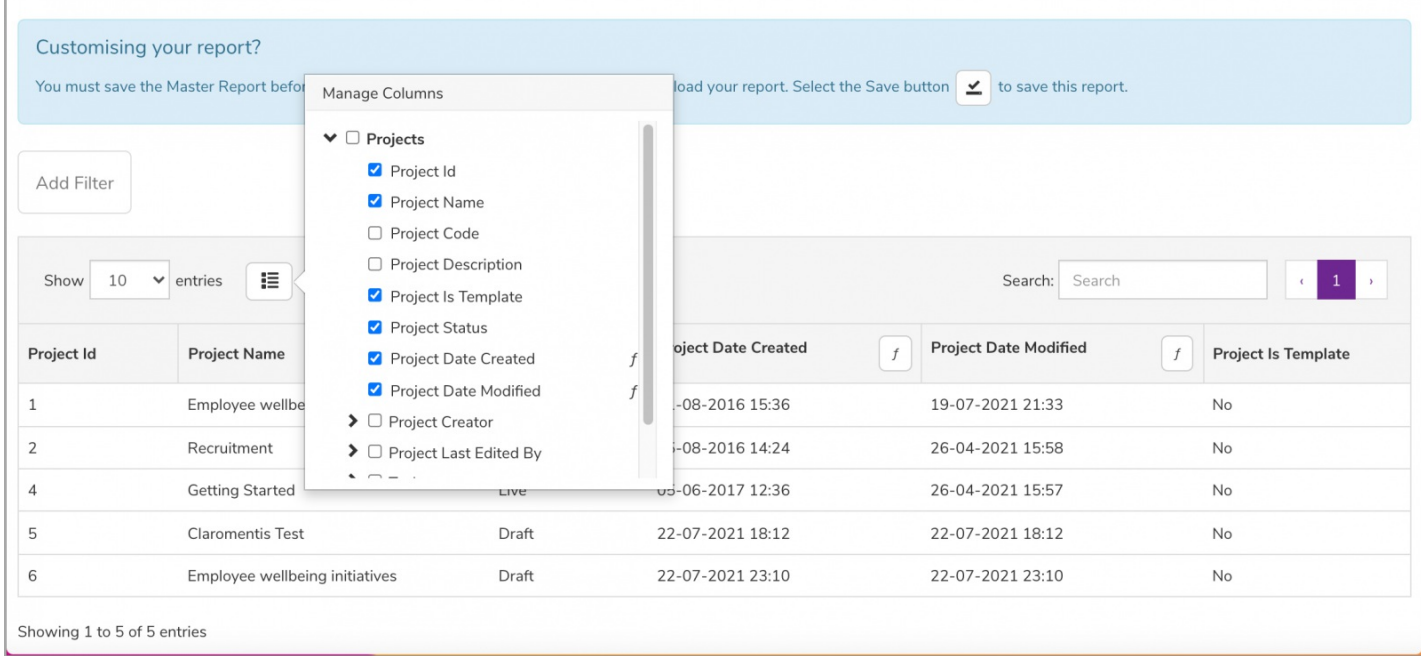

Each column will be added in the order they are selected. Use the drag & drop feature (on column titles) to re-order columns as needed.

**Please note:** The maximum number of columns selectable is 64

### **Column elements**

Each application has different columns to select from.

#### **Projects columns**

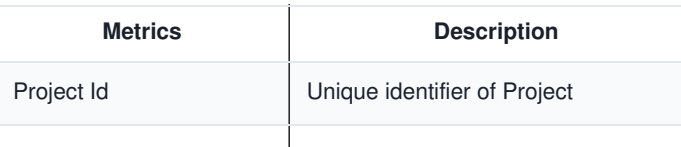

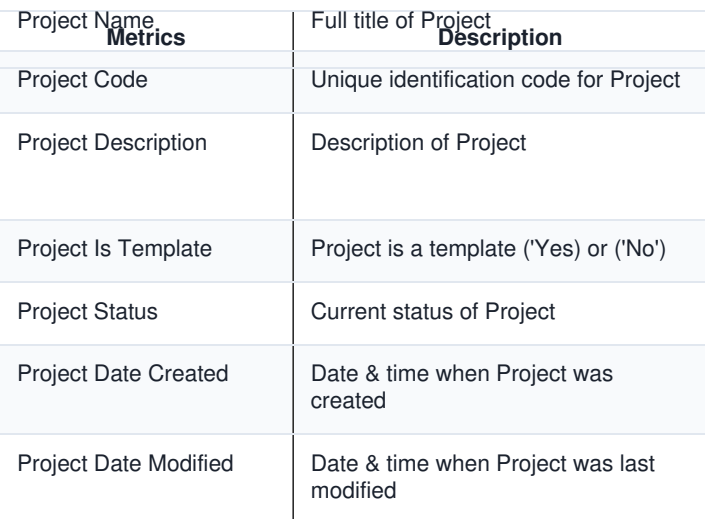

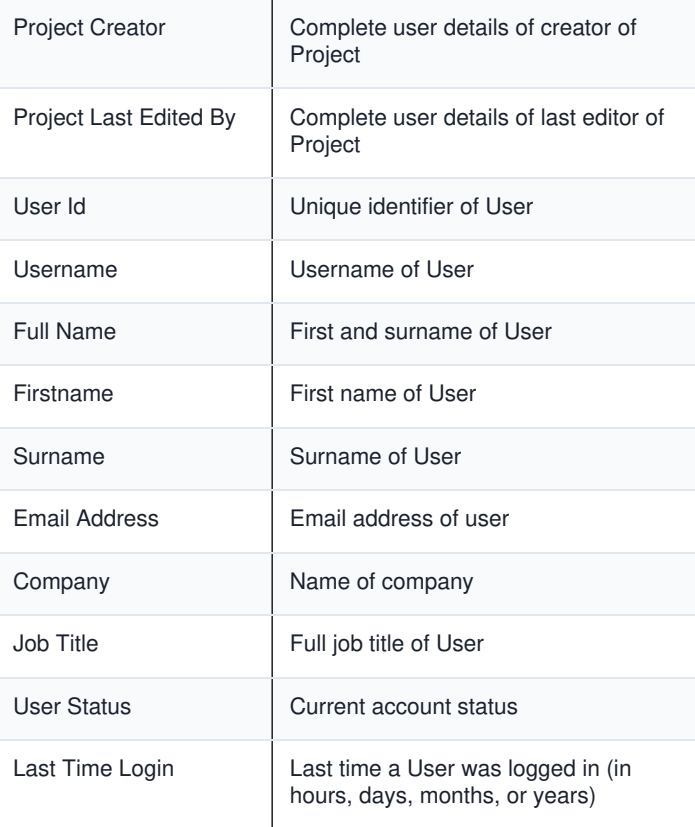

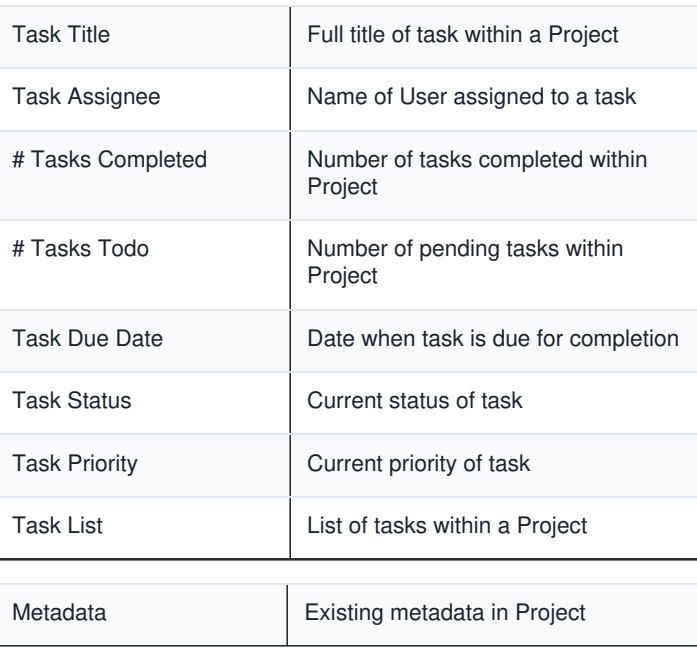

#### **Policy Manager columns**

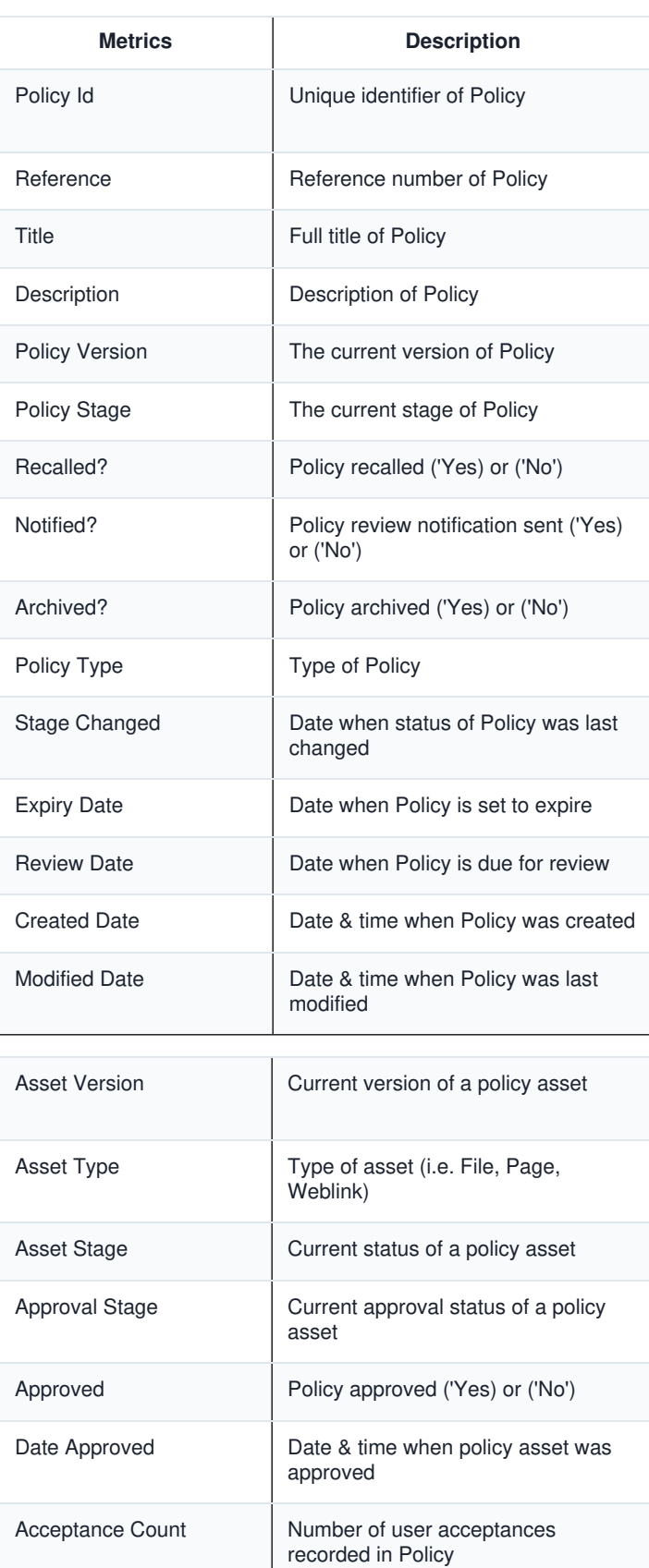

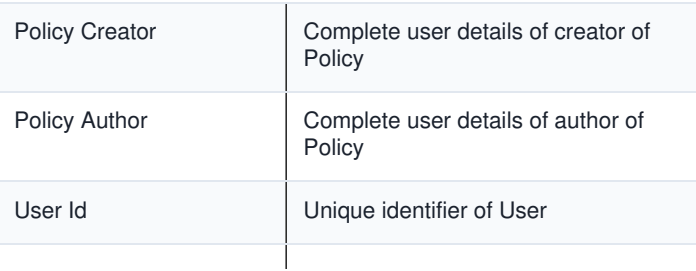

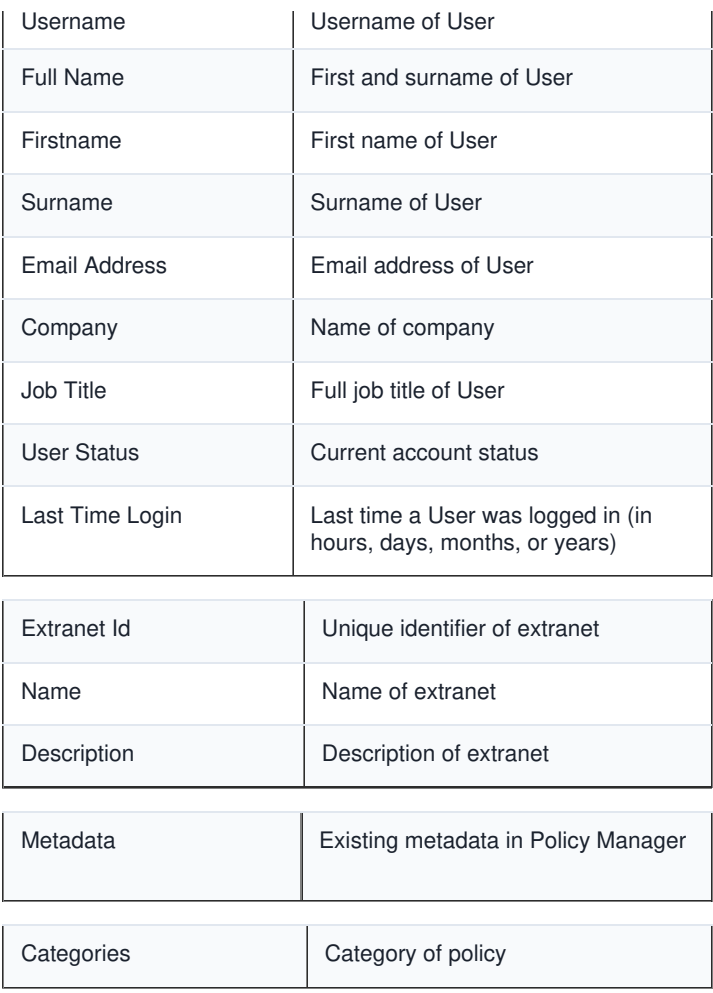

#### **Courses columns**

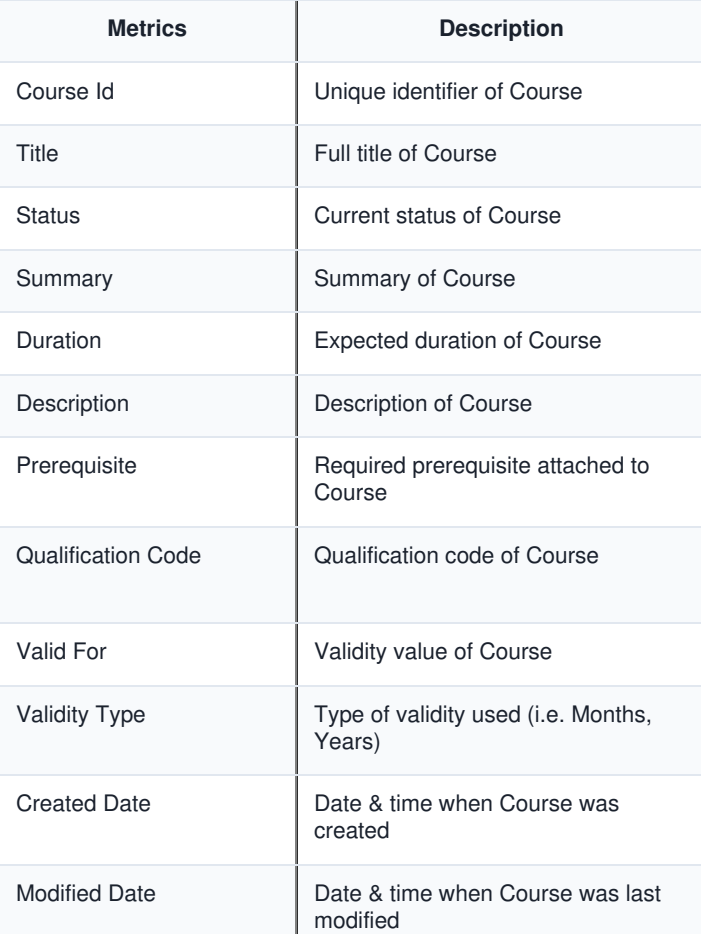

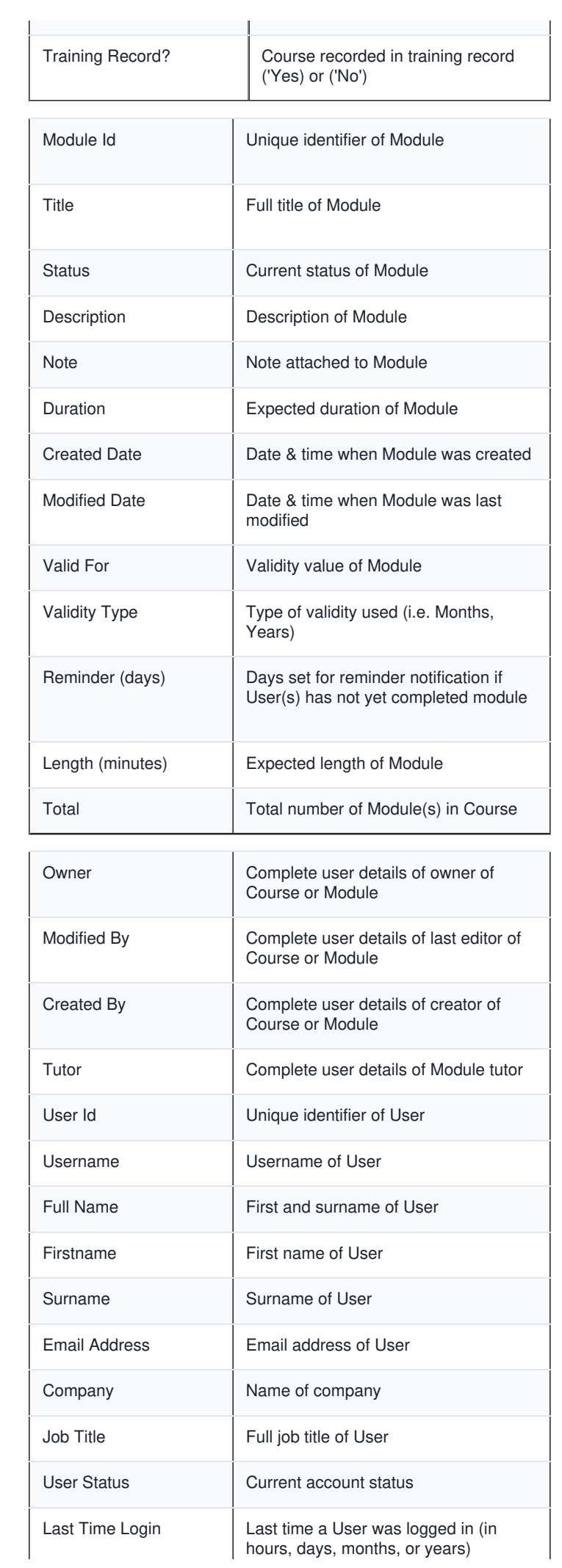

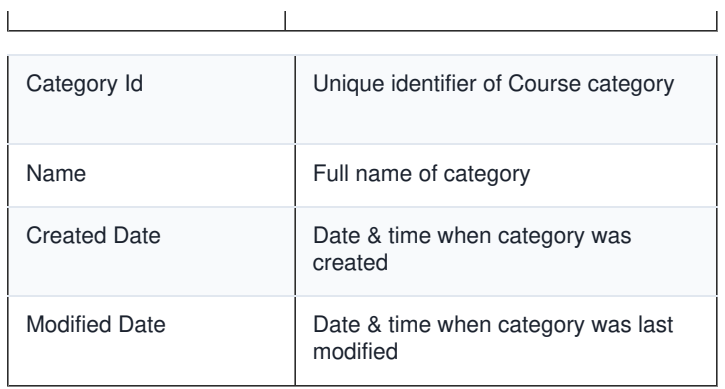

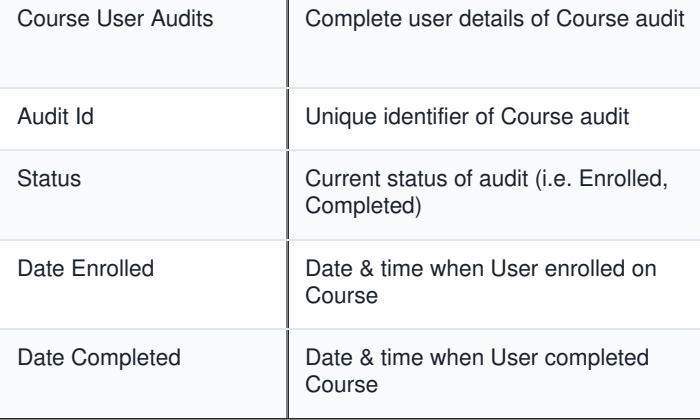

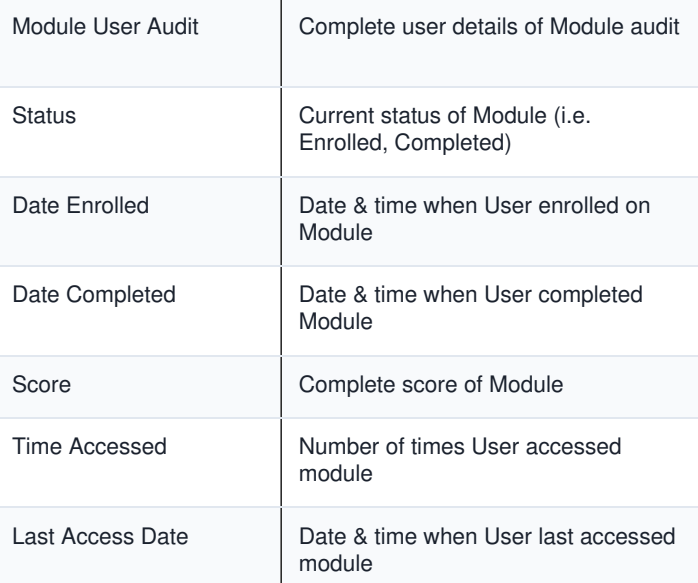

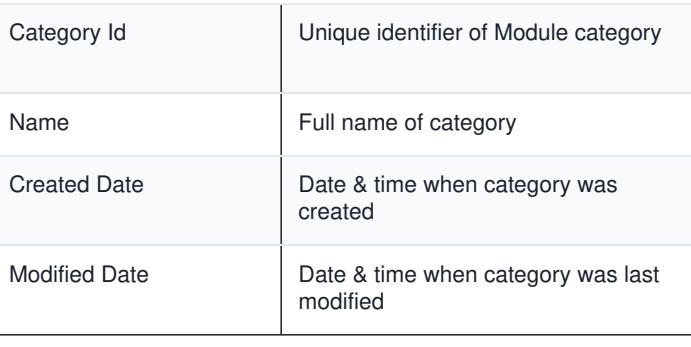

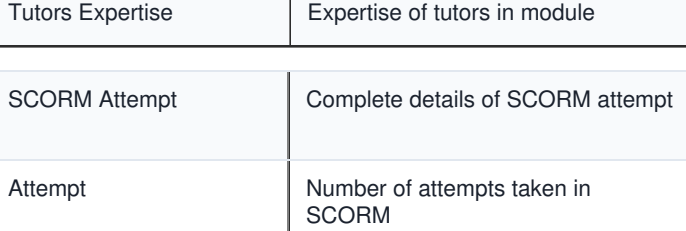

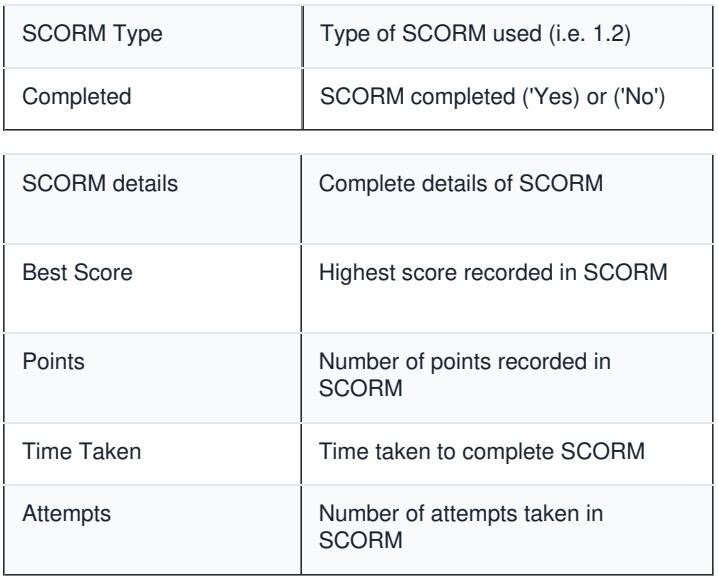

#### **Learning columns**

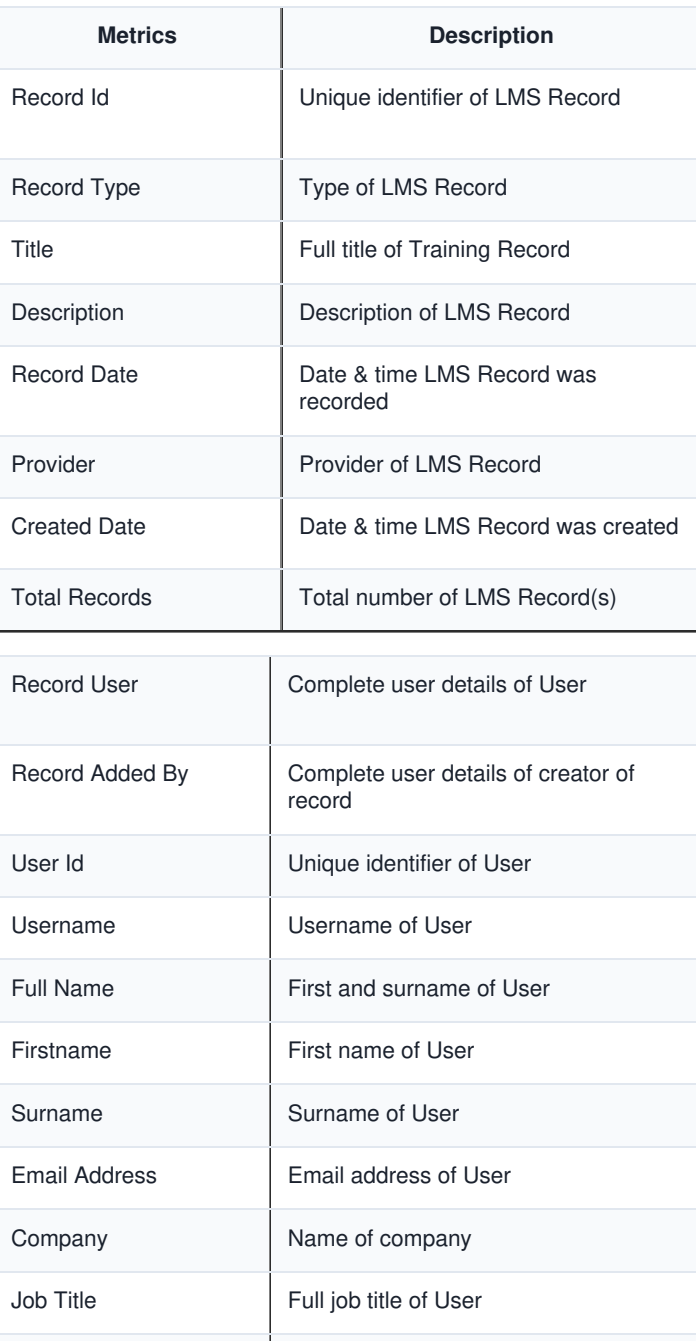

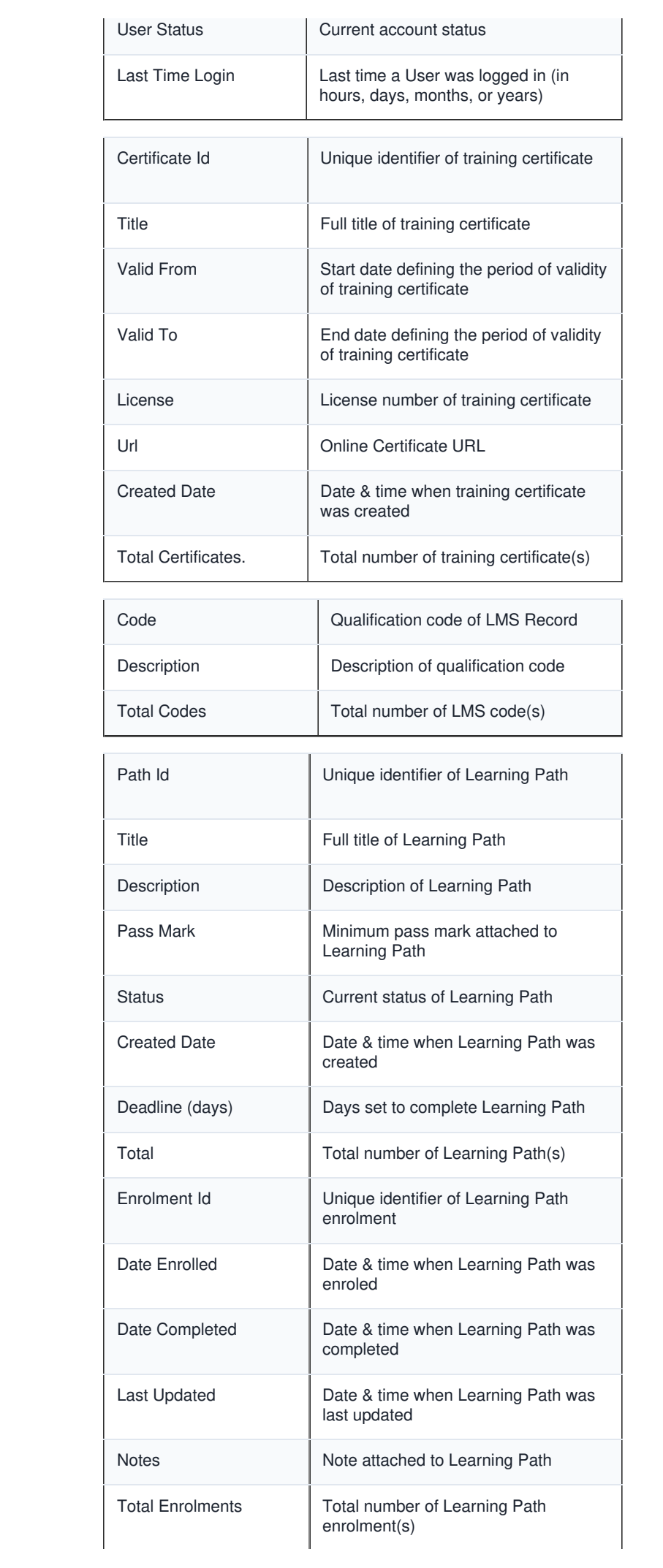

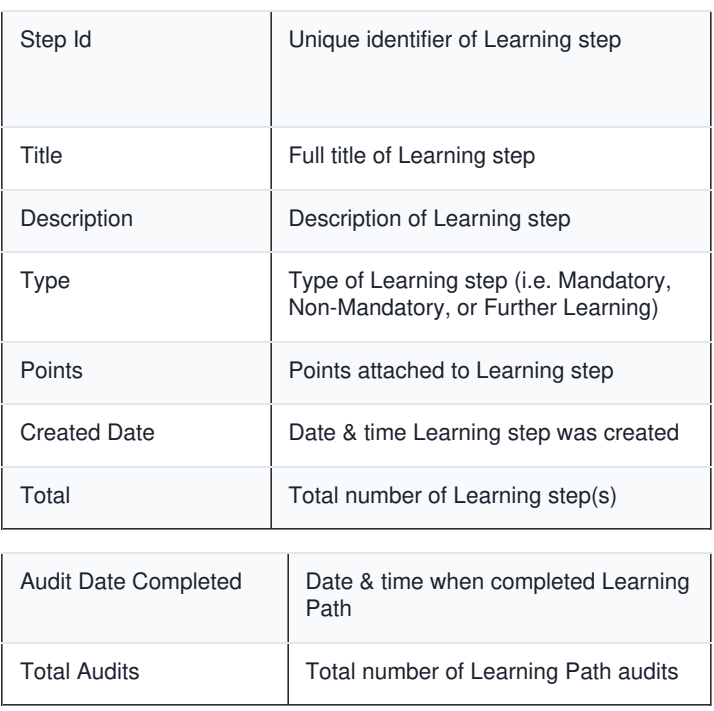

#### **Quiz columns**

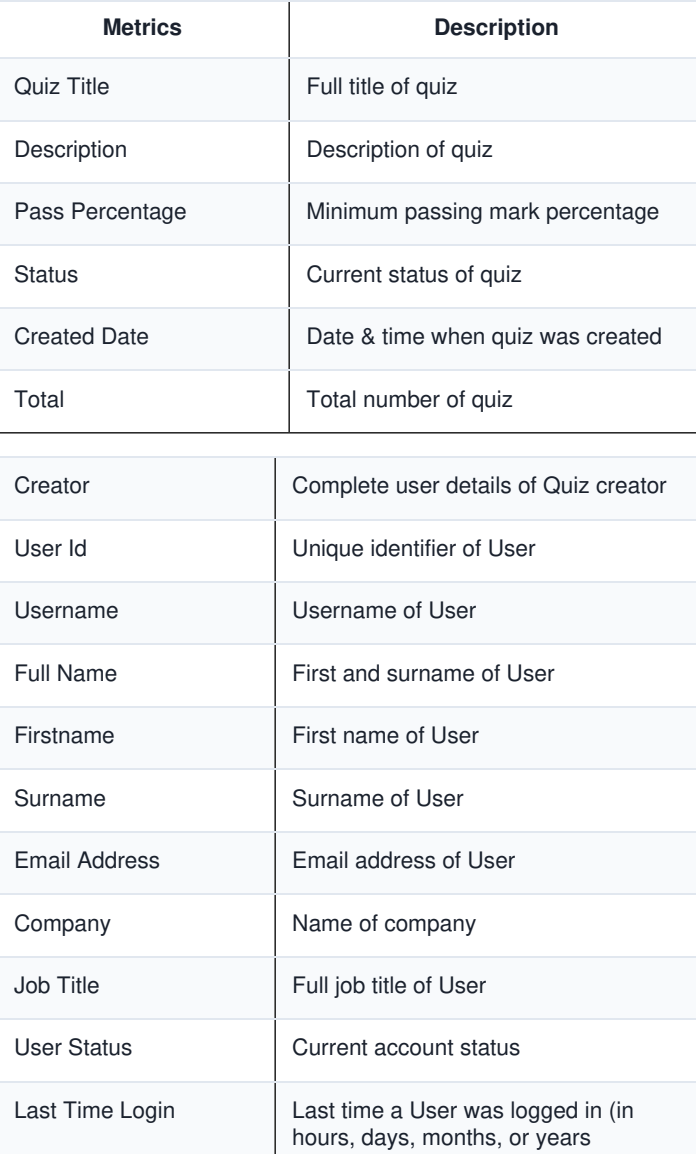

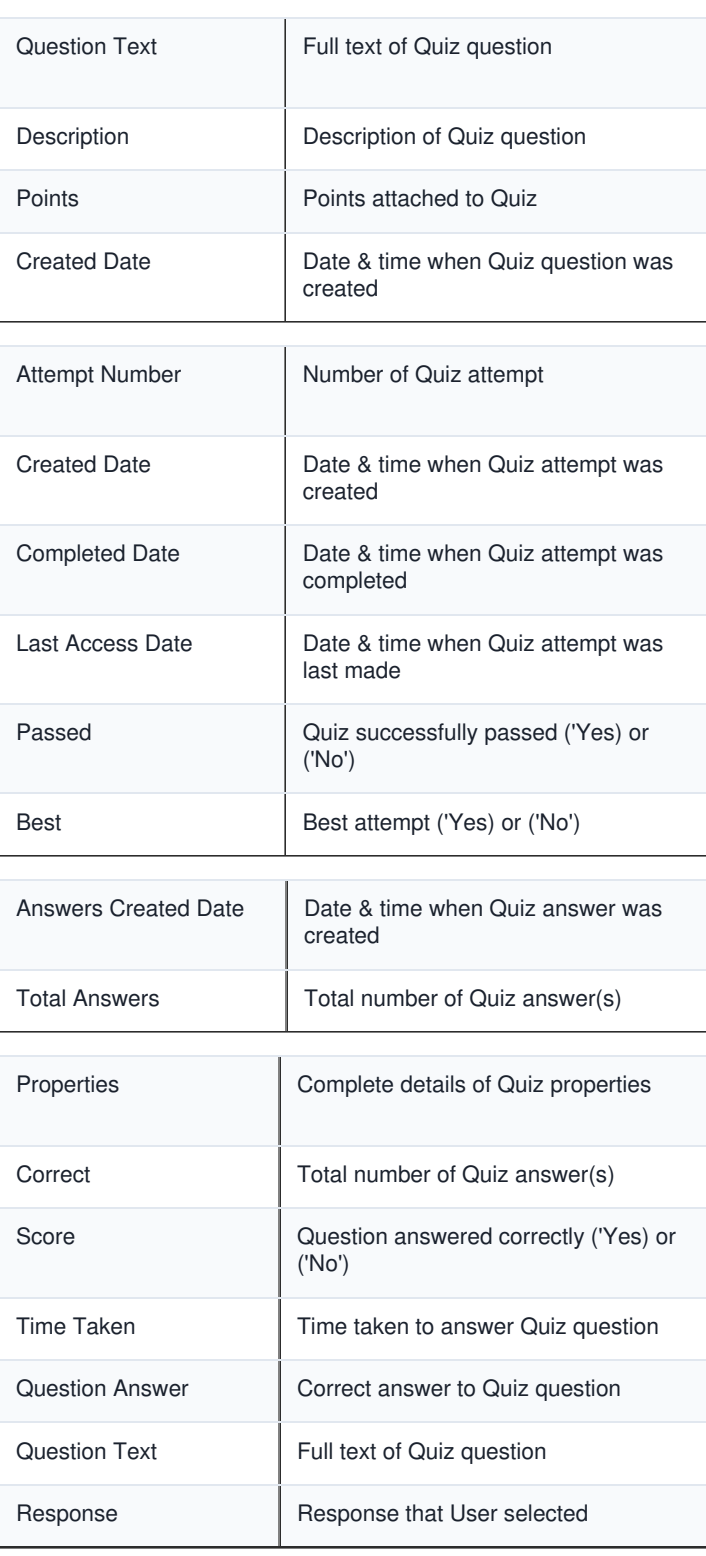

# **Saving custom reports**

To save the report, select

Save As New Master Report

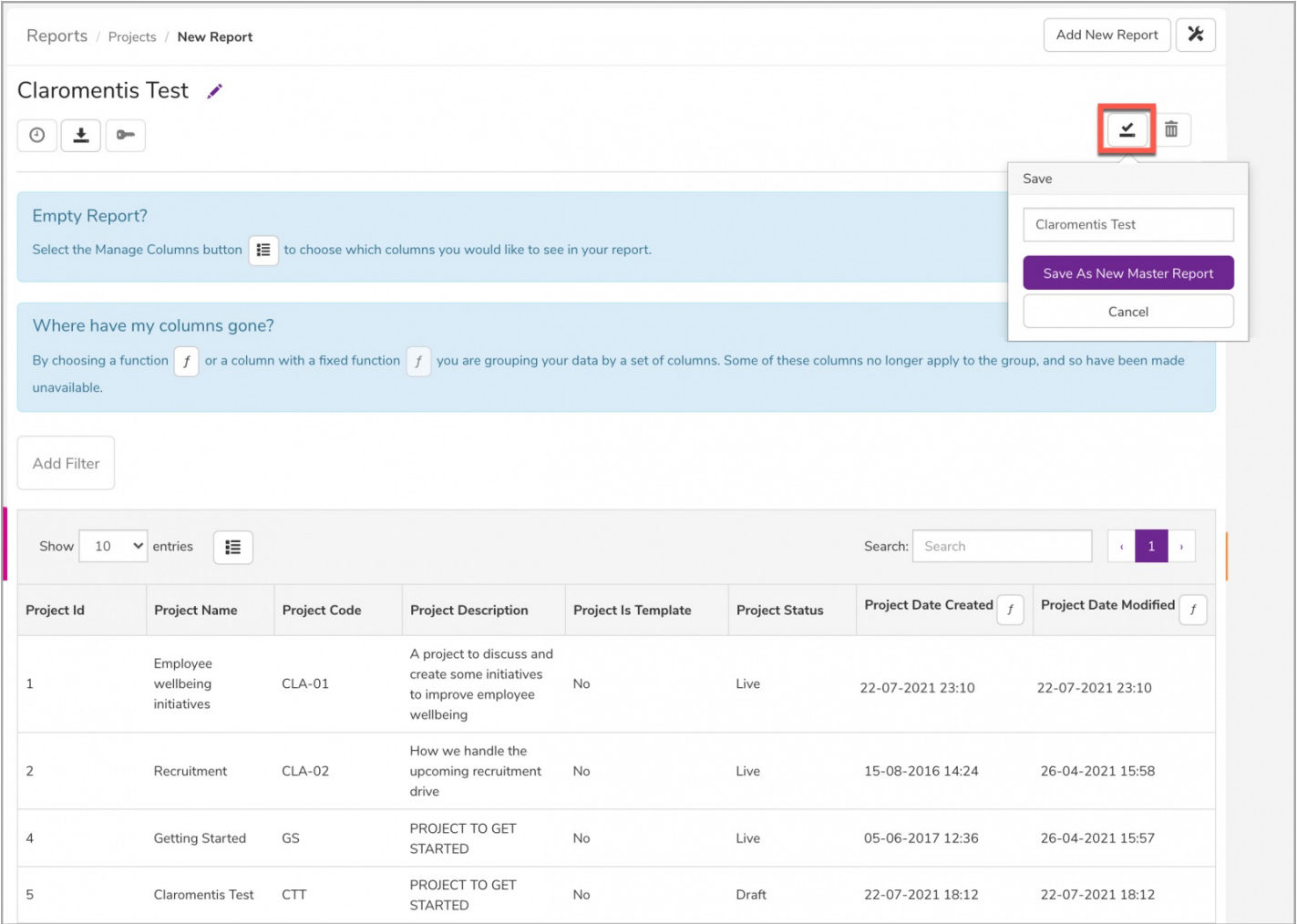

You can now **Download** the data as a CSV by selecting the icon

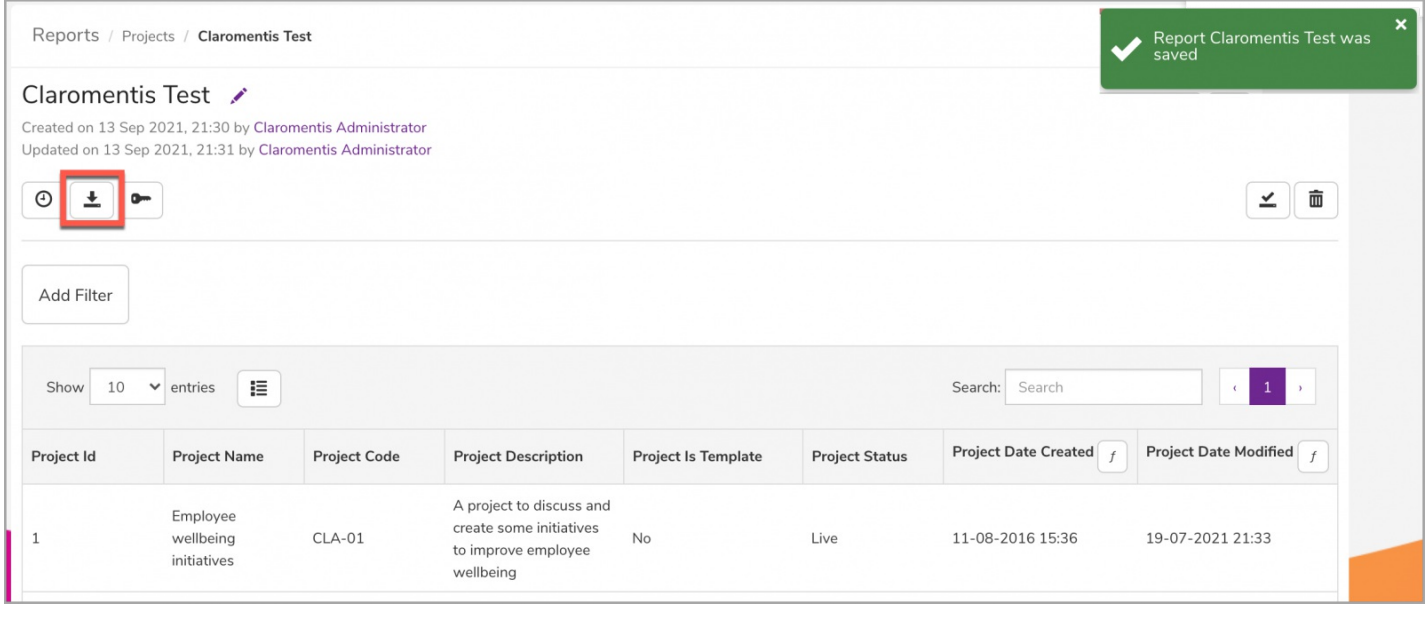

You can also **Share** the report to other users via permissions by selecting the  $\boxed{\bullet}$  icon

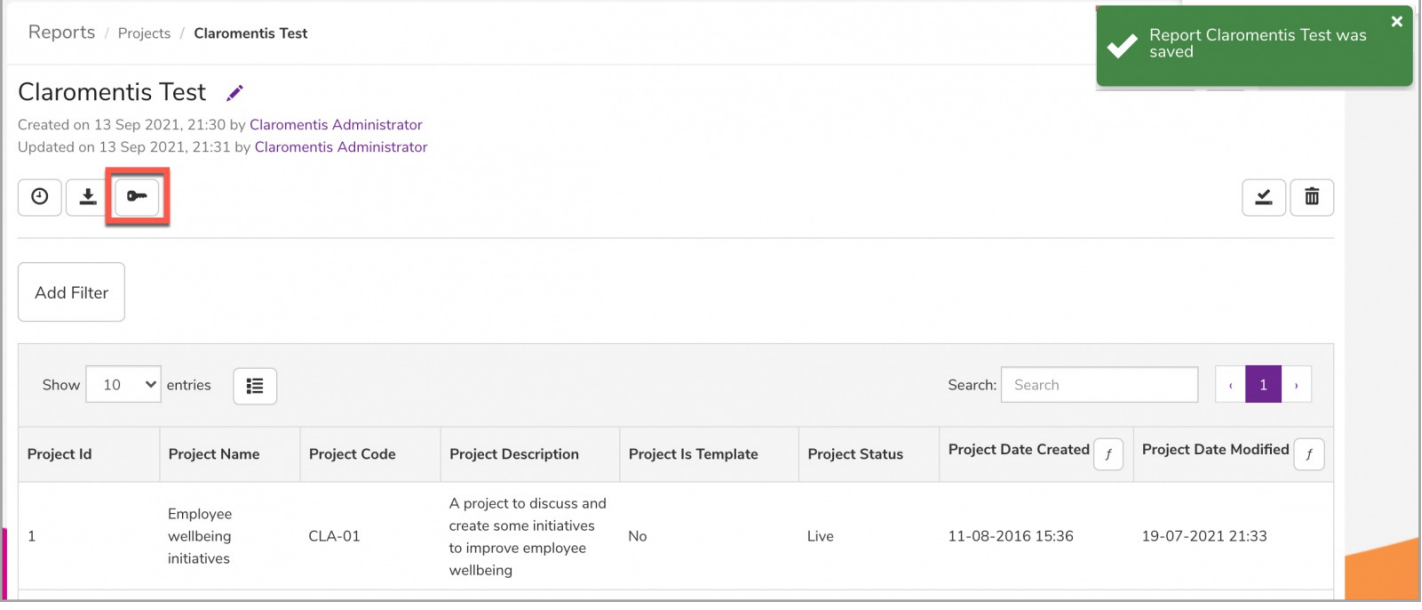

Every time the report is opened it will run and any new data will be included ready for download and/or further analysis in external programs.

Last modified on 6 December 2023 by [Hannah](file:///Claromentis/application/web/people/user/73489755) Door

Created on 13 September 2021 by [Veronica](file:///Claromentis/application/web/people/user/73762213) Kim Tags: [projects](file:///Claromentis/application/web/intranet/knowledgebase/search.php?tag=projects&tag_search=tag_search), [reports](file:///Claromentis/application/web/intranet/knowledgebase/search.php?tag=reports&tag_search=tag_search), user [guide](file:///Claromentis/application/web/intranet/knowledgebase/search.php?tag=user guide&tag_search=tag_search), [course](file:///Claromentis/application/web/intranet/knowledgebase/search.php?tag=course&tag_search=tag_search), [learning](file:///Claromentis/application/web/intranet/knowledgebase/search.php?tag=learning&tag_search=tag_search), policy [manager](file:///Claromentis/application/web/intranet/knowledgebase/search.php?tag=policy manager&tag_search=tag_search), [quiz](file:///Claromentis/application/web/intranet/knowledgebase/search.php?tag=quiz&tag_search=tag_search)